### **UPUTA**

## za učitavanje fotografije s osobnog računala putem portala za članove

## **1. KORAK:**

- otvoriti web portal Hrvatske liječničke komore [www.hlk.hr](http://www.hlk.hr/) i pritisnuti akcijski gumb **Za članove**

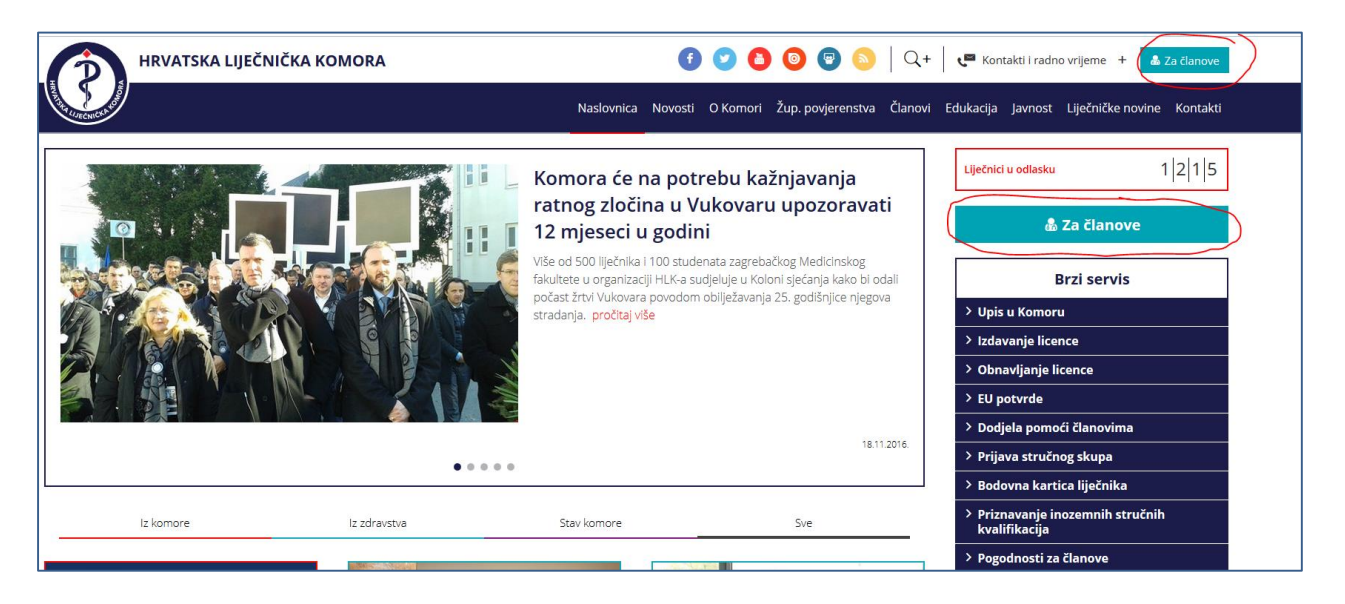

### **2. KORAK:**

- nakon što se otvori prozor molimo unijeti *Korisničko ime* i *Lozink*u koju ste zaprimili od Hrvatske liječničke komore kako biste pristupili korisničkom računu

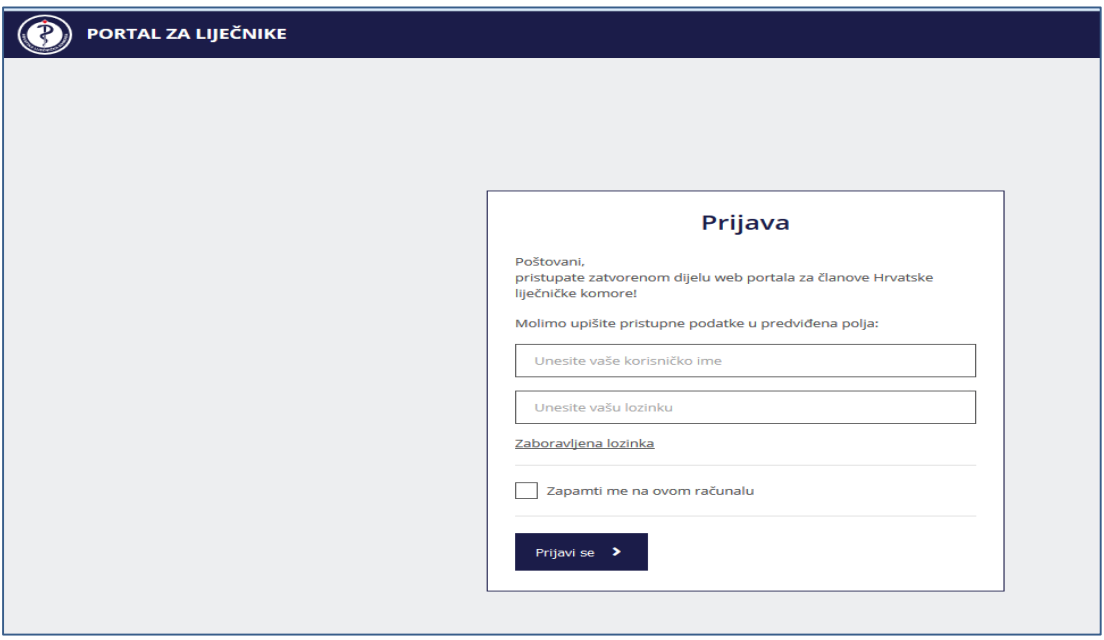

# **3. KORAK:**

- nakon otvaranja korisničkog računa odabrati akcijski gumb *Uredi profil*

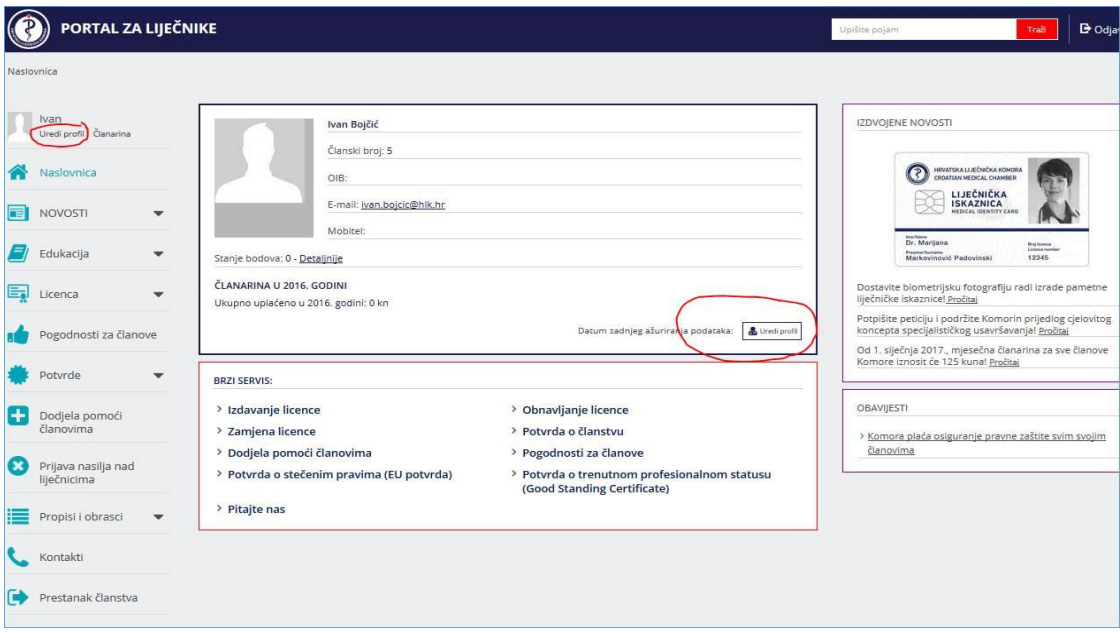

# **4. KORAK:**

- sada ste ušli u *Osobni očevidnik* gdje ćete ispod mjesta predviđenog za fotografiju pritisnuti akcijski gumb *Upload*

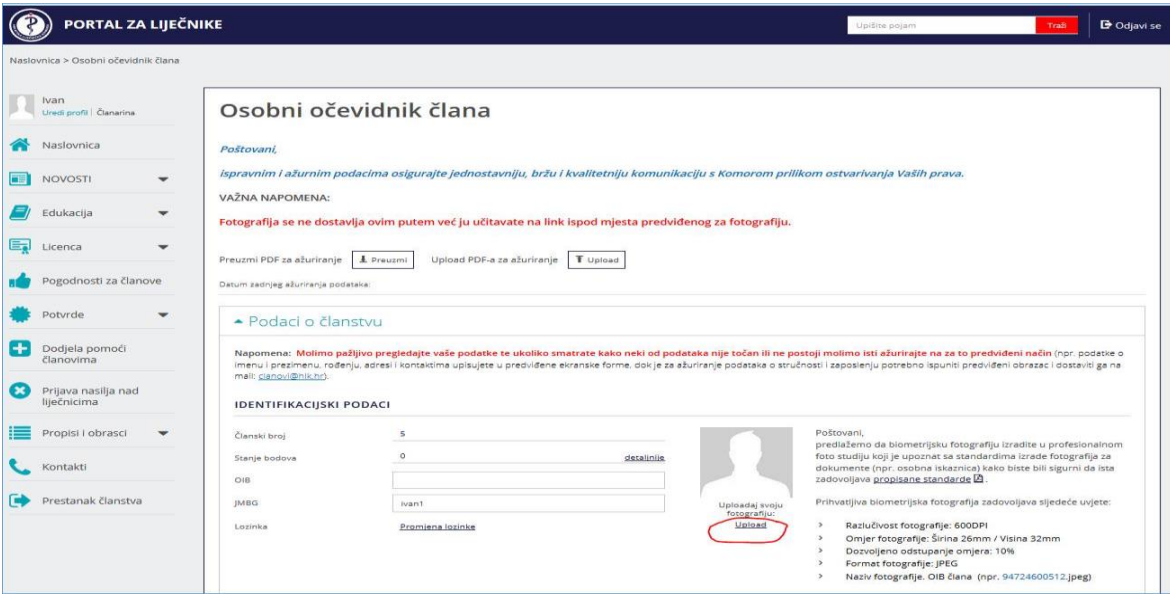

## **5. KORAK:**

- nakon toga otvara se prozor u kojem s osobnog računala odaberete fotografiju i učitate je pritiskom na akcijski gumb **Open/Otvorite** *(ovisno o jeziku operativnog sustava).*
- ako ste fotografiju spremili u datoteku *Pictures/Slike* to izgleda kao na donjoj slici

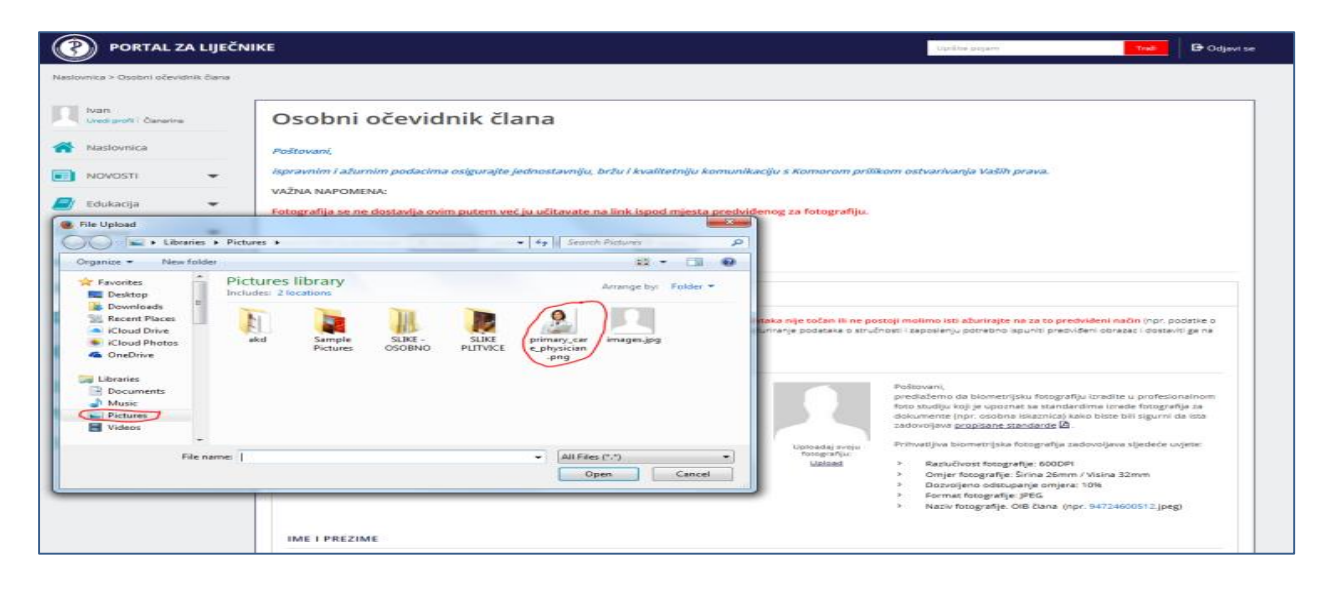

#### **6. KORAK:**

nakon toga dobivate poruku kako ste završili s učitavanjem fotografije

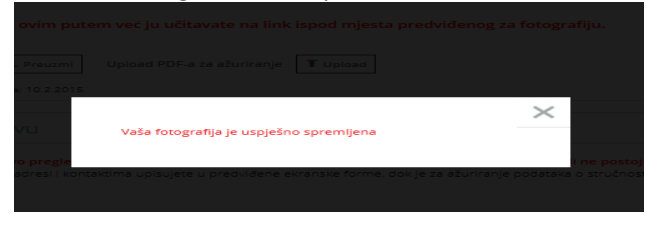

## te istu možete odmah vidjeti u osobnom očevidniku

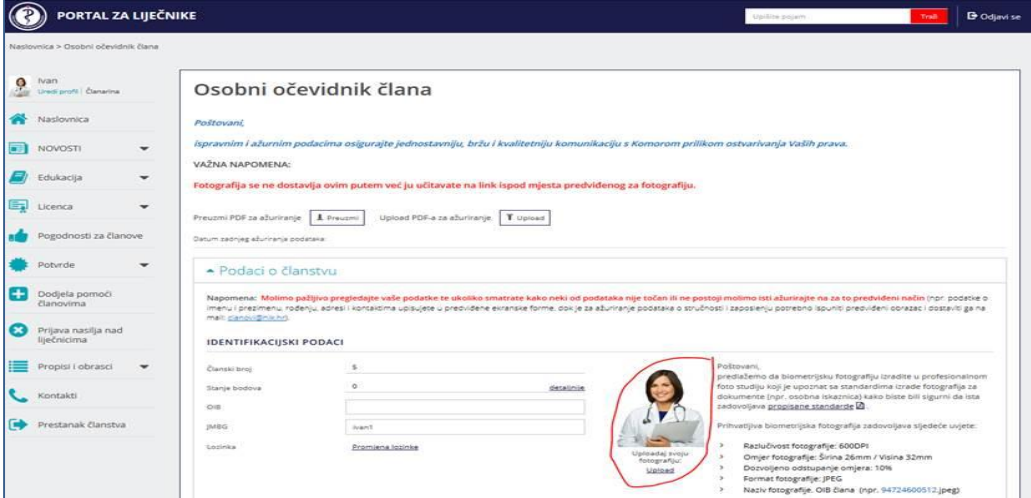

**KRAJ**